# FSV: Zugangsdaten - Passwort setzen für RV-Kennungen

## 09/30/2023 08:49:58

### **FAQ Article Print**

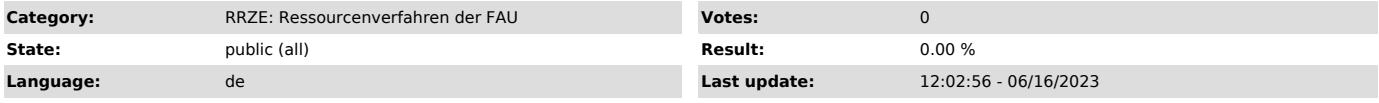

*Keywords*

FSV, Umstellung 2015, rv-Kennung Passwort, IDM

#### *Symptom (public)*

Wie setze ich ein Passwort für meine RV-Kennung? Wie kann ich mein Passwort für meine RV-Kennung ändern?

#### *Problem (public)*

Die komplette Benutzerverwaltung erfolgt über das Identitymanagementsystem IdM der FAU.

Bucher, die an mehr als einer Einrichtung der Universität beschäftigt sind, erhalten je Kostenstelleninhaber/in eine eigene Ressourcenkennung. Die<br>Kennung wird in allen Buchungen hinterlegt. Dies dient (wie bisher auch) al Zugriffseinschränkung auf eigene Buchungen.

Zugangsdaten für neue Ressourcenkennungen werden automatisch mit Ihrem IdM Passwort synchronisiert. Sie erhalten eine E-Mail mit dem Hinweis der neuen Kennung bzw. der neuen Kennungen und können sich Ihr eigenes Passwort über die IdM-Obferfläche setzen.

#### HINWEIS:

Das neue Passwort für die Ressourcenkennung ist über das IdM-Portal zu setzen. Wenn Sie mehrere Ressourcenkennungen besitzen, können Sie das Passwort für jede Kennung einzeln ändern oder auch für alle das gleiche Passwort verwenden, genauso können Sie das Passwort mit dem IdM Passwort synchronisiert lassen.

#### *Solution (public)*

Bitte beachten Sie, dass es Abweichungen in der Darstellung der Symbole gibt, je nachdem ob Ihr Passwort synchronisiert ist (Symbol ) oder Sie<br>bereits ein eigenes Passwort vergeben haben und dieses ändern möchten (Symbol Dazu haben wir bei Punkt 2 Variante A und B aufgeführt.

Bitte führen Sie Punkt 1 bis Punkt 3 aus:

1. Melden Sie sich am IdM-Portal ("https://www.idm.fau.de") an.

Klicken Sie oben auf "Self Service" und links bei Profil auf "Spezielle Dienstleistungen".

Sie gelangen zu der Übersicht Ihrer aktuellen Dienstleistungen. Hier werden Ihnen Ihre Ressourcenkennung/en (rvxxxxxx) als Dienstleistungspaket/e angezeigt. Sie haben für jeden Kostenstelleninhaber/in eine eigene Ressourcenkennung.

2. A --> wenn Passwort SYNCHRONISIERT ist mit dem IdM-Passwort

Um ein eigenes Passwort zu vergeben, klicken Sie unterhalb des Dienstleistungspaketes FSV direkt auf das Symbol "Lupe".

Folgendes Fenster öffnet sich. Klicken Sie bei Passwortsynchronisation auf das Symbol "Ein". Dadurch wird die Synchronisation ausgeschaltet. Klicken Sie nun auf Passwort ändern.

B --> wenn ein bereits vergebenes Passwort geändert werden möchte<br>Um ein bereits eigenes Passwort zu ändern, klicken Sie unterhalb des Dienstleistungspaketes FSV direkt auf das Symbol "Zahnrad".

Hier bitte auf Passwort ändern klicken.

3. Passwort ändern

Geben Sie unter der Beachtung der Passwortrichtlinien ein neues Passwort ein oder wählen Sie ein vorgeschlagenes aus klicken Sie nun auf "Passwort ändern"

Besitzen Sie mehrere Ressourcenkennungen, können Sie das Passwort für jede einzelne Kennung ändern. Die Kennungen sind unabhängig voneinander, so dass<br>Sie überall das gleiche Passwort setzen oder auch unterschiedliche Pass

Sie können sich nun mit der Ressourcenkennung (rvxxxxxx) und dem neu gesetzten Passwort auf der Startseite "https://frieda.zuv.uni-erlangen.de" und an FSV(MBS) anmelden.

Bitte melden Sie sich nun vom IdM ab.